## **CONTACT NOTES**

1. In SmartCare with Client selected go to Contact Notes (client).

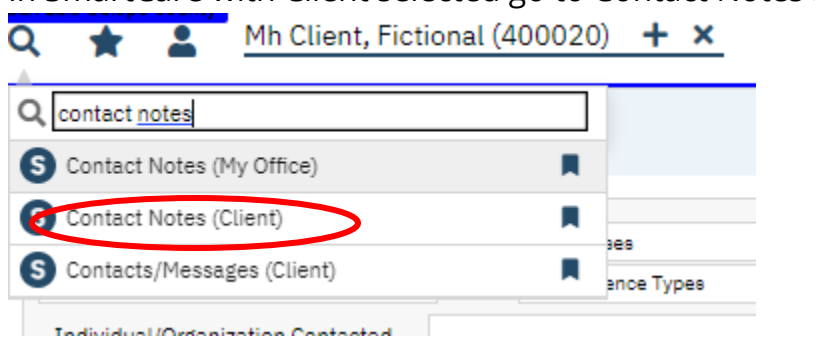

- 2. This screen will show you previous Contact Notes written for this client.
- 3. To write a new one, select new from upper right of screen.
- 4. Under Reason select appropriate reason such as Authorization, Follow Up, Information, or Medical Reports.
- 5. Select Type: Intake, Update, Visit.
- 6. Select Associated Program.
- 7. Write contact note including date of service notes, or scanned documents referenced and what is being requested.
- 8. Select Notify staff member about this contact and enter staff name.
- 9. Select Save.**Contact Note Detail**

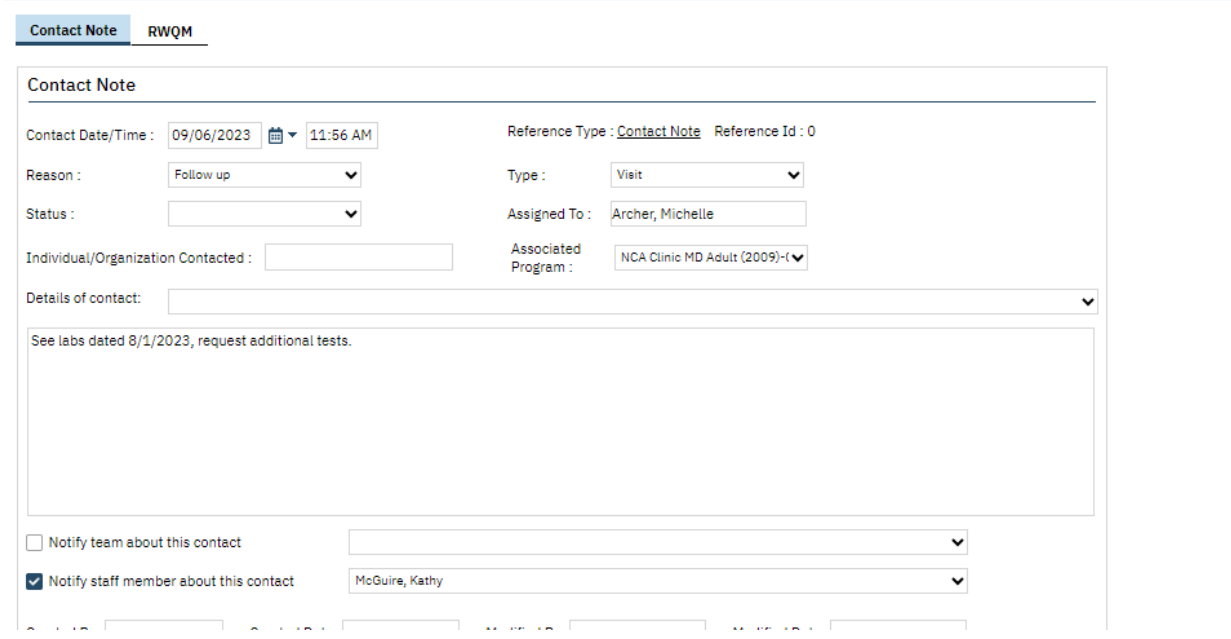

20<sup>45</sup>回日日Save X

- 10. The notified staff member will see the notification in two places.
	- a. On the Dashboard in the New Alerts & Messages widget.

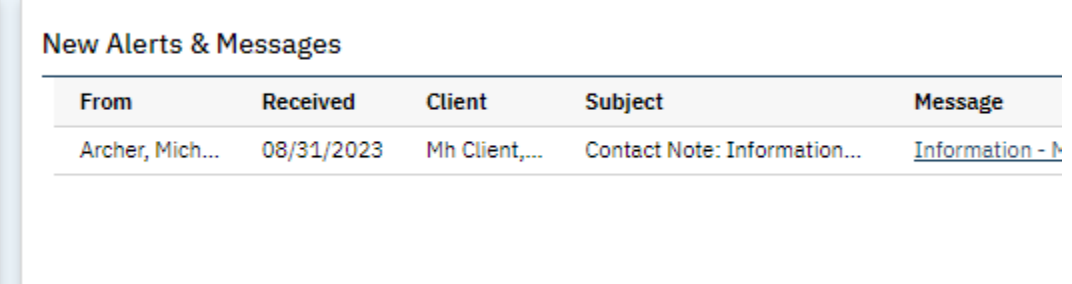

b. Also on the notification alert at the top of the SmartCare screen.

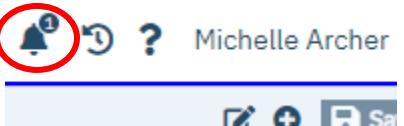

- 11. To access the Contact Note staff will go to the New Alerts & Messages widget on the Dashboard and click on message. This will bring staff to the screen to show the note.
	- a. It can also be accessed through the Contact Notes (client) screen but the notification will not clear until accessed through the New Alerts & Messages widget.